# **SDongleA-05 Kurzanleitung (WLAN-FE)**

**Dokumentausgabe: 10 Teilenummer: 31500BXP Veröffentlichungsdatum: 24.03.2022**

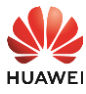

Copyright © Huawei Technologies Co., Ltd. 2022. Alle Rechte vorbehalten.

#### **HINWEIS**

Die Informationen in diesem Dokument können ohne Vorankündigung geändert werden. Bei der Vorbereitung dieses Dokuments wurde größtmögliche Sorgfalt aufgewendet, um die Genauigkeit der Inhalte sicherzustellen. Jedoch entsteht durch die Aussagen, Informationen und Empfehlungen in diesem Dokument keinerlei ausdrückliche oder implizierte Gewährleistung.

- SDongleA-05 (kurz Dongle) ist ein Smart Communications Erweiterungsmodul, das mit Huawei Wechselrichtern zusammenarbeitet, um die Kommunikation zwischen Wechselrichtern und dem Managementsystem über WLAN oder FE zu realisieren.
- Ein Dongle kann für die Gerätekaskadierung über die RS485-Kommunikation verwendet werden (Wechselrichter kaskadiert oder Wechselrichter kaskadiert mit anderen Geräten). Es können maximal 10 Geräte kaskadiert werden.
- Wenn kaskadierte Wechselrichter einen einphasigen Wechselrichter enthalten oder an Akkus angeschlossen sind, können maximal drei Wechselrichter kaskadiert werden.
- Wenn mehrere Wechselrichter kaskadiert werden, ist nur ein Smart Dongle oder ein SmartLogger zulässig.

# **1 Kommunikationsszenario**

- Wechselrichter mit unterschiedlichen Erscheinungsbildern werden im selben Kommunikationsszenario verwendet. Die in diesem Dokument beschriebenen Wechselrichter dienen als Beispiel.
- Im Netzwerk ist der Wechselrichter, in dem der Dongle installiert ist, der Master-Wechselrichter, und andere Wechselrichter sind Slave-Wechselrichter. Slave-Wechselrichter können durch Kaskadierung mit dem Dongle kommunizieren.
- Stellen Sie im Kommunikationsszenario sicher, dass das drahtlose Netzwerk von Wechselrichter und Router nicht gestört wird und dass das Signal normal ist.

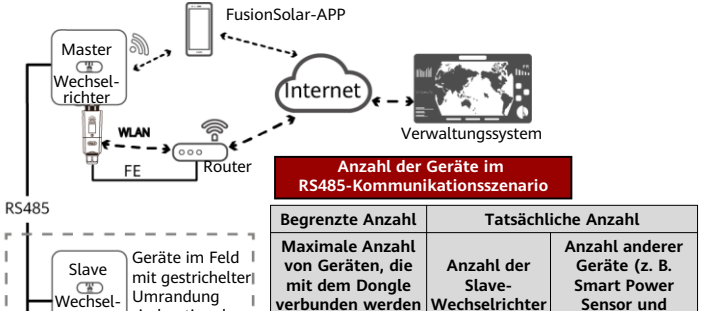

**können**

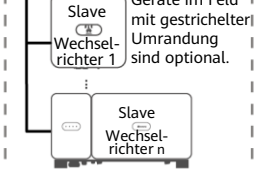

Wenn Geräte mit den Anschlüssen 485B2 und 485A2 des Master-Wechselrichters verbunden sind, werden sie nicht als kaskadierte Geräte mit aufgenommen.

 $10 \t -12 \t n < 9 \t -12$ 

**Energiespeicher)**

#### **Anforderungen an das Wechselrichtermodell**

I Ï Ï Ï

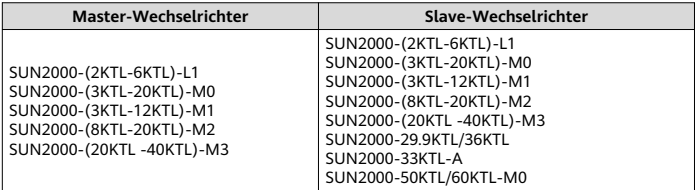

## **2 Installation und Inbetriebnahme**

- 1. Installieren Sie den Dongle.
- **WLAN-Kommunikation**

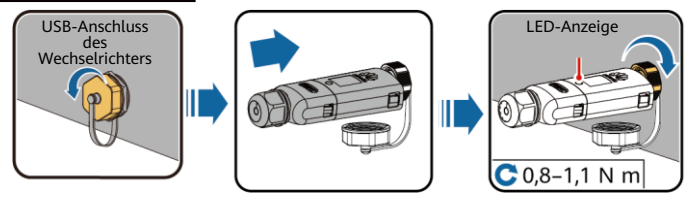

### **FE-Kommunikation**

IL04H00005

Empfohlen werden ein für Außenbereiche geeignetes, abgeschirmtes CAT-5E-Netzwerkkabel (Außendurchmesser < 9 mm; Eigenwiderstand ≤ 1,5 Ω/10 m) und abgeschirmte RJ45- Steckverbinder.

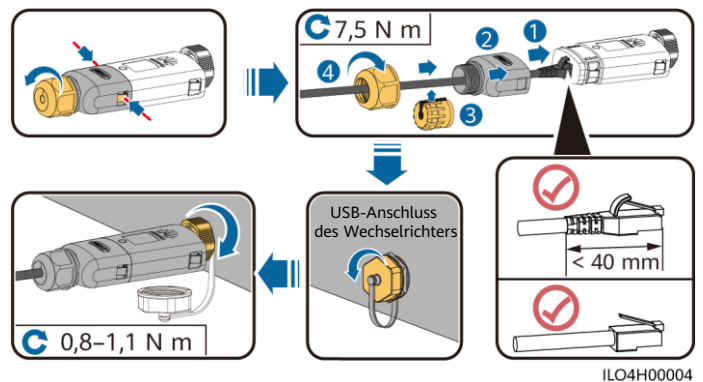

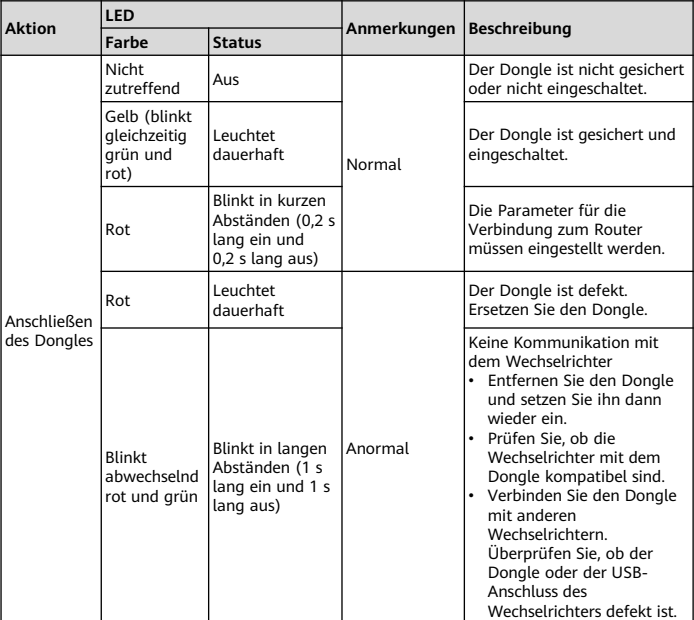

#### **HINWEIS**

Vergewissern Sie sich vor der Einstellung der Parameter, dass die AC- und die DC-Seite des Wechselrichters eingeschaltet sind.

2. Installieren Sie die FusionSolar-App. Führen Sie die **Einrichtungsassistent**-Vorgänge aus. Wenn Sie diese Vorgänge bereits ausgeführt haben, überspringen Sie diesen Schritt. Wenn nicht, können Sie den unten angezeigten QR-Code scannen, um die App-Kurzanleitung abzurufen, in der die **Einrichtungsassistent**-Vorgänge beschrieben werden.

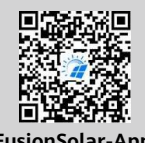

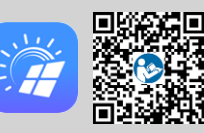

**FusionSolar-App Kurzanleitung**

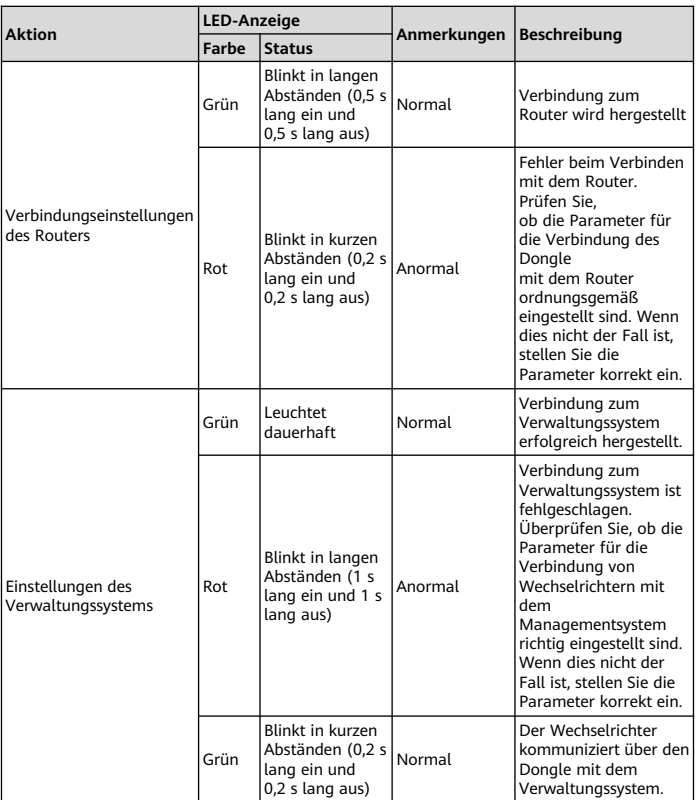

### **MANAGERATION**

- In Regionen (wie z.B. Großbritannien), wo die FusionSolar-App nicht verfügbar ist, oder bei einem Verwaltungssystem von Drittanbieter, kann nur die SUN2000-App zur Inbetriebnahme verwendet werden. In diesem Dokument wird die FusionSolar-App als Beispiel verwendet, um die Methode zur Inbetriebnahme zu beschreiben. Führen Sie für die SUN2000-App Vorgänge nach Bedarf aus.
- Um die SUN2000-App zu erhalten, scannen Sie den QR-Code oder suchen Sie nach "SUN2000" in Huawei AppGallery, laden Sie das neueste Installationspaket herunter, und installieren Sie die SUN2000- App gemäß den Anweisungen. Die Version von SUN2000-App sollte 3.2.00.002 (Android) oder neuer sein.

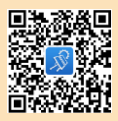

# **Leistungsparameter**

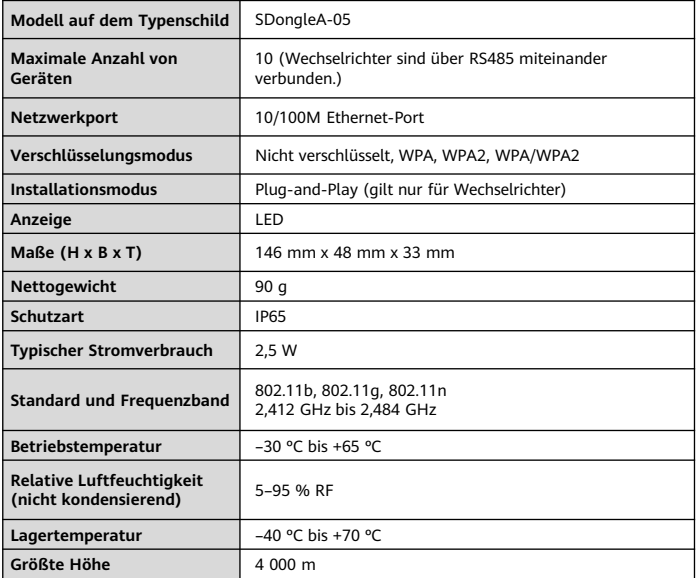